**Note:** If you have a Light Account it is recommend that you create a folder in your email account to store all the Ariba PO emails so when it comes time to process for Invoicing it will be easier to locate the email.

- 1. Locate the email containing the Purchase Order:
	- •The email will come from: [ordersender-prod@ansmtp.ariba.com](mailto:ordersender-prod@ansmtp.ariba.com)
	- •With a subject line of: **Constellation Brands, Inc. sent a new Purchase Order 7\*\*\*\*\*\*.00100.A0.000**
- 2. View the body of the email and scroll down and click on **Process Order**, as shown in the example here:

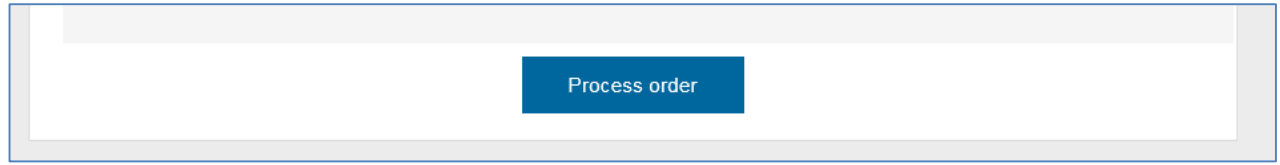

If this is your first time interacting with constellation you will then be directed to login or register from the screen below. If it is not your first time got to page 2 to continue.

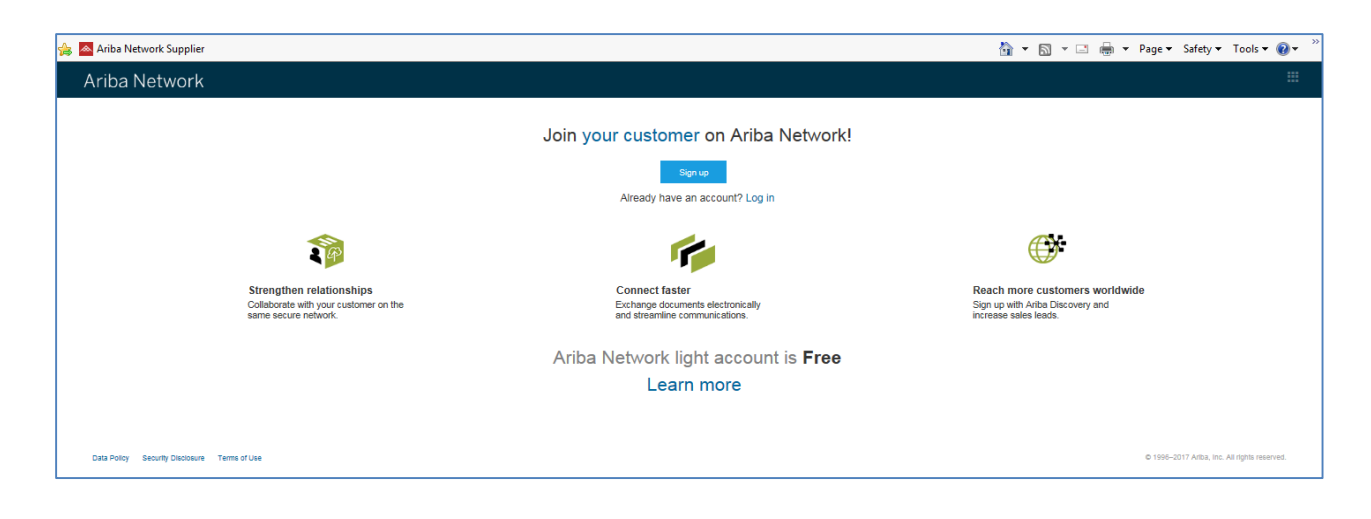

• *Please note: Logging in or registering from the above screen will establish the trading relationship between your firm and Constellation Brands in the Ariba Network*

# 3. The Purchase Order will open in your Ariba Light Account, click on **Create Invoice**

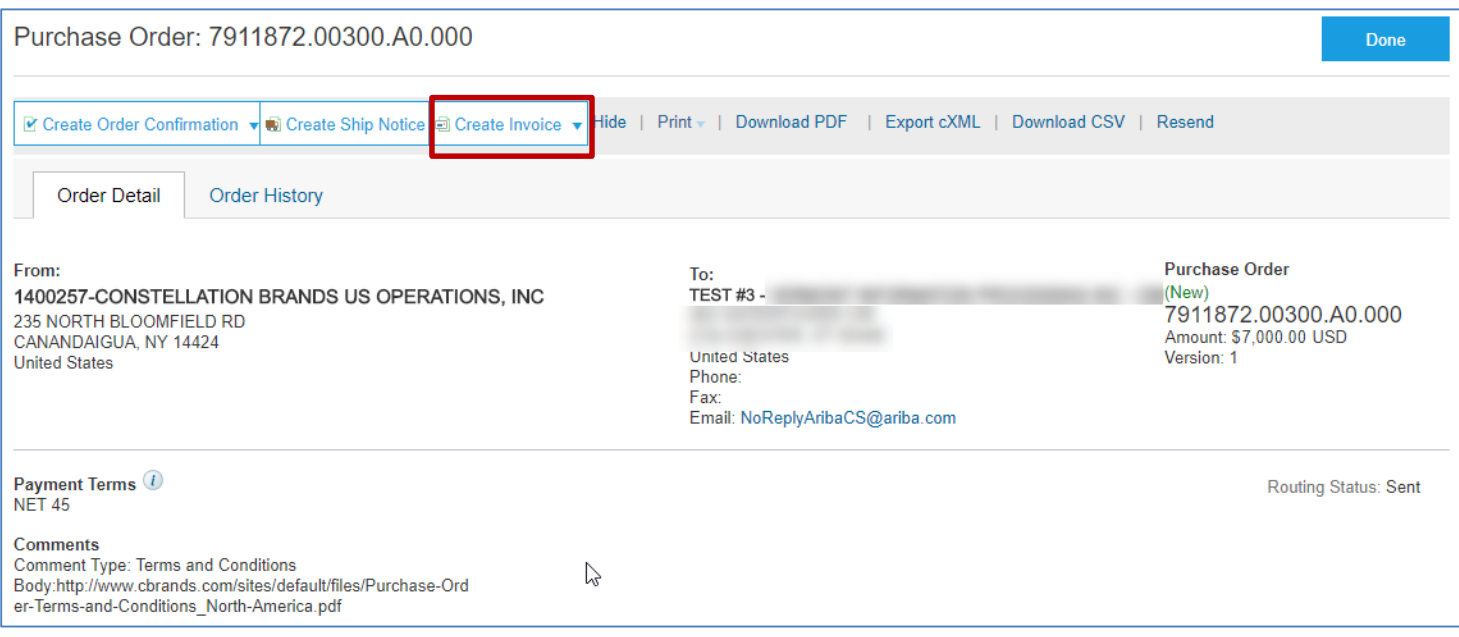

# 4. Click on **Standard Invoice** from the drop down.

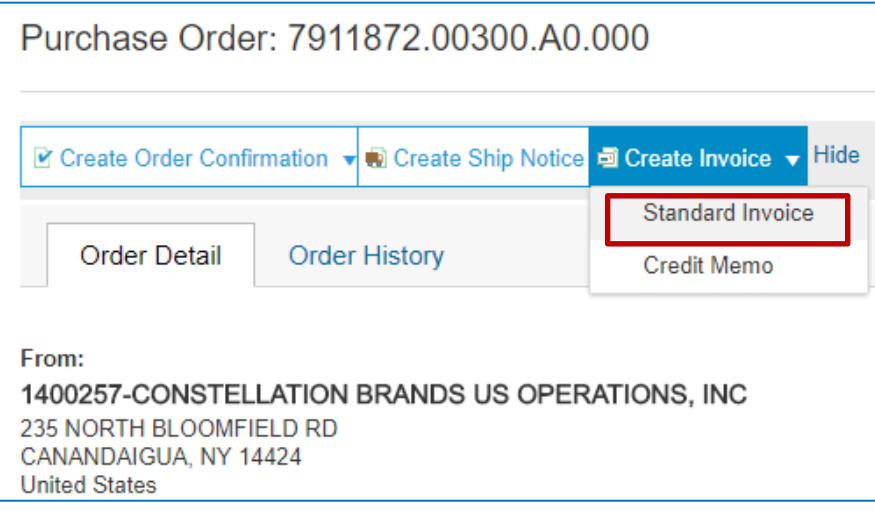

- 5. Now start entering your header invoice information.
	- a. Your invoice number (required)
	- b. Tax ID (required)
	- *Please Note: You can set up your Tax ID to auto-populate by entering it in your Company Settings (job aid available).*

Click here if you would like **to attach a document to the invoice** you are creating. It will open up an attachments section after the **Additional Fields** section. Attachment max size is 100MB

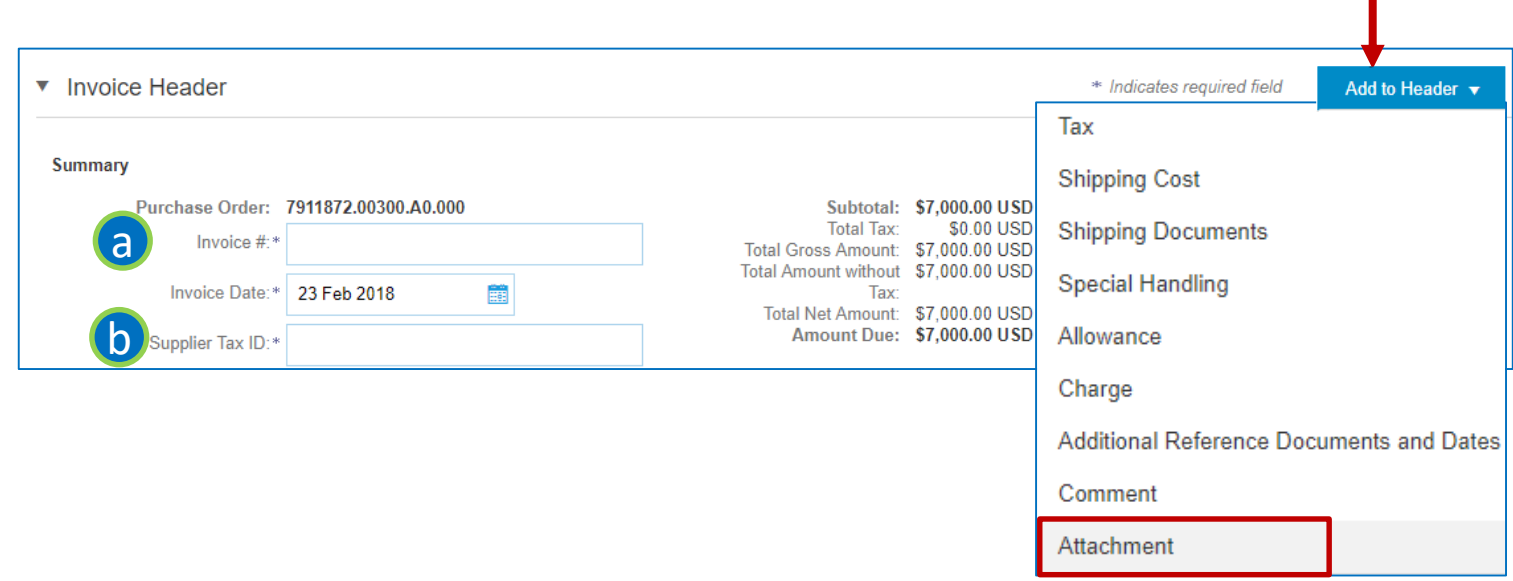

### 6. **Tax**

*Please Note: All taxes MUST be entered at the Header level. Tax will not be accepted if placed at the line Level.*

#### a. **To REMOVE tax**

If you do not have to add tax to the invoice you can remove by clicking **Remove.**

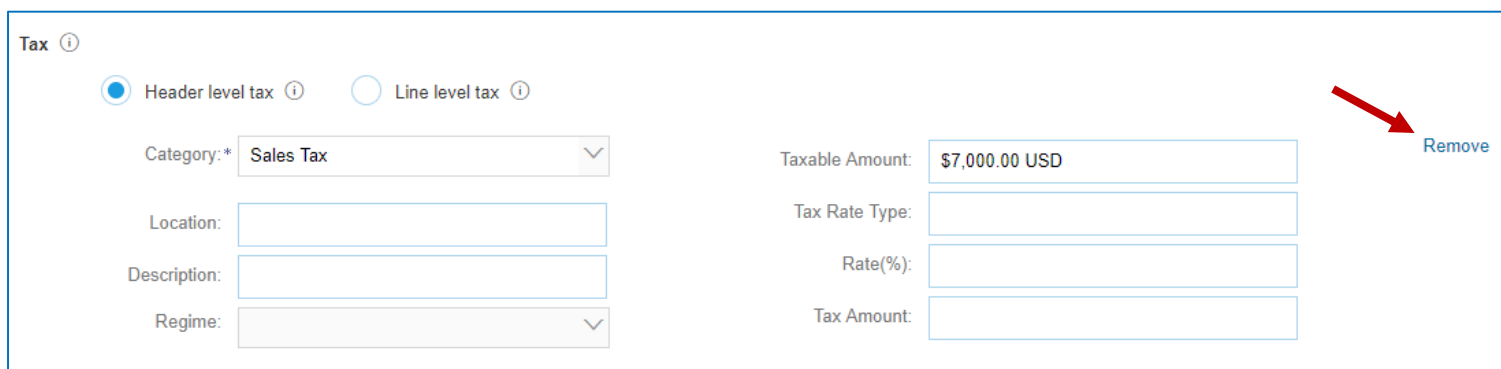

The section will look below once removed.

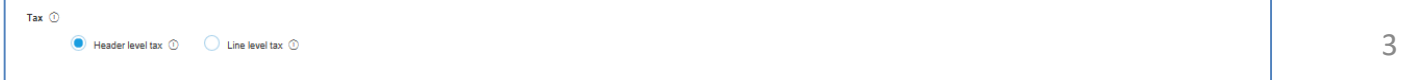

# *6.* **Tax continued**

### b. **To Add Header Level tax**

If you need to add tax to the invoice**:**

- Confirm "**Header Level Tax**" is checked
- Plug in the **Rate (%)**

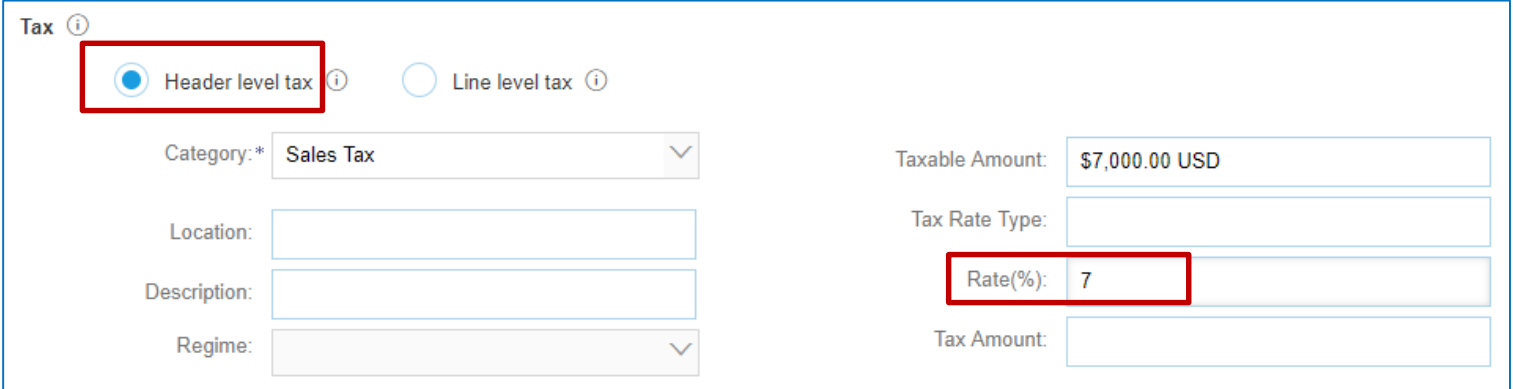

• Then scroll to top and click the **Update** button.

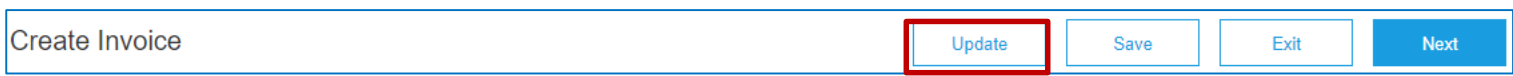

- The tax rate will then calculate
	- *Please Note: You can customize the Taxable Amount field if not all items on the Invoice are taxable*

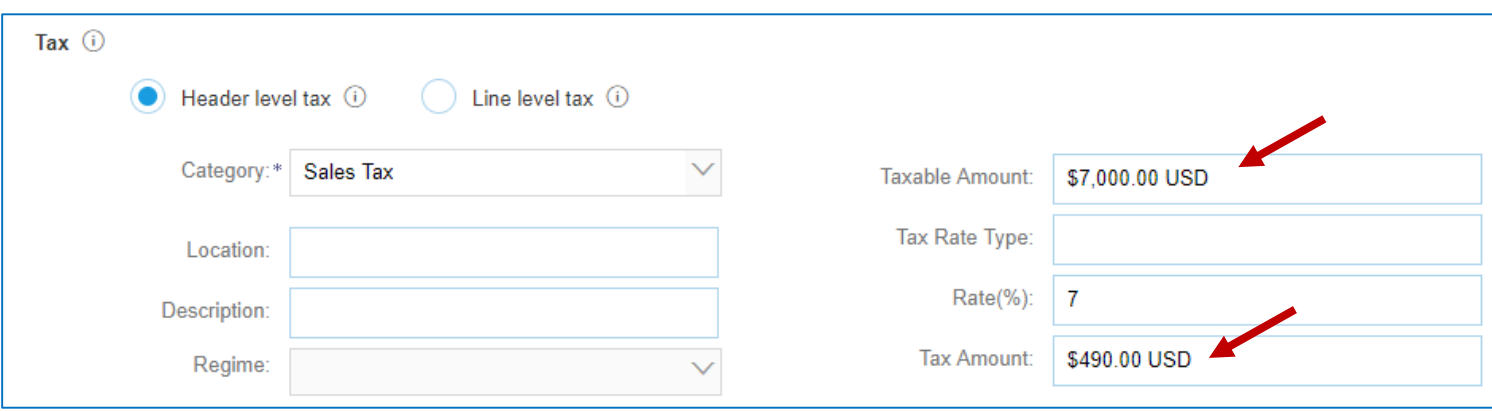

*Please Note: All taxes MUST be entered at the Header level. Tax will not be accepted if placed at the line Level.*

# 7. **Shipping Cost**

If you need to add shipping cost:

**Ship Date** field.

• Go back to top to **Add to Header** and click on **Shipping Cost.**

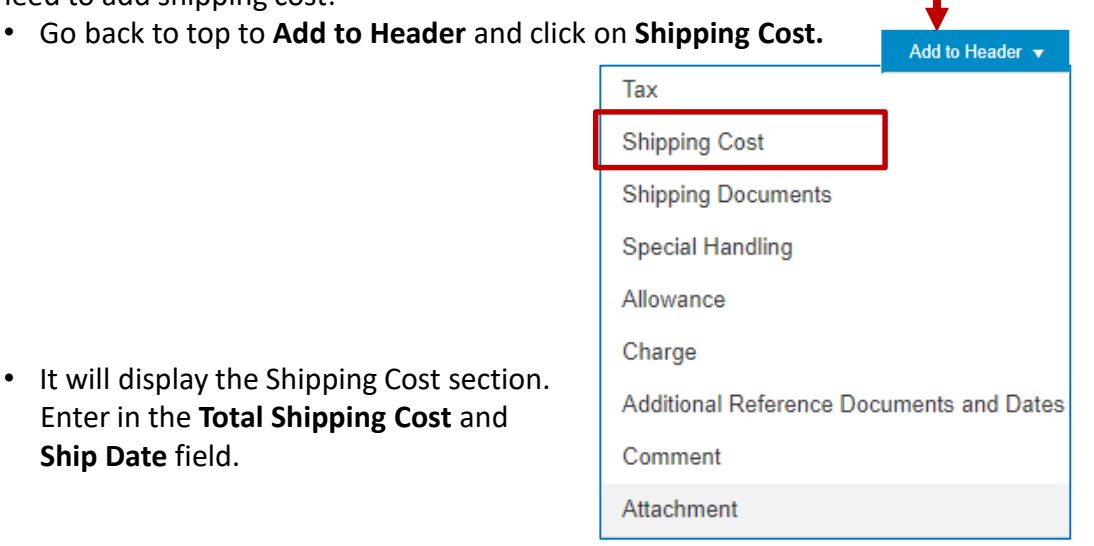

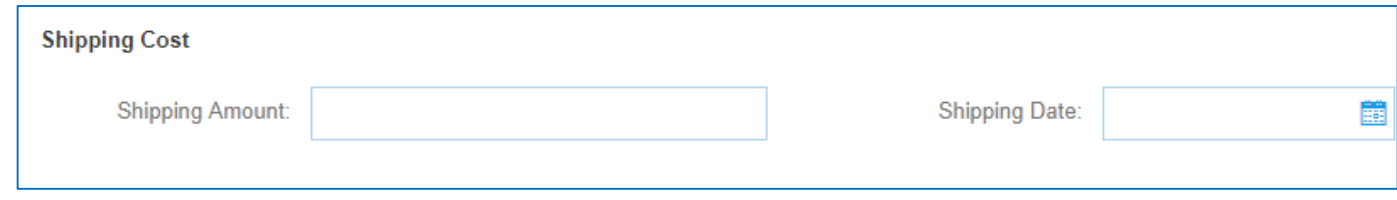

## 8. **Additional Fields**

All fields in this category are OPTIONAL

• *Please Note: You DO NOT need to add a Constellation Brands email address, as the Invoice will route to the Constellation Representative who submitted the Purchase Order.*

## 9. **Attachments**

If you chose in the beginning to **Add Header>> Attachments** this is where the section will show up. Browse and select your file(s) and then click **Add Attachment**. (100MB size limit)

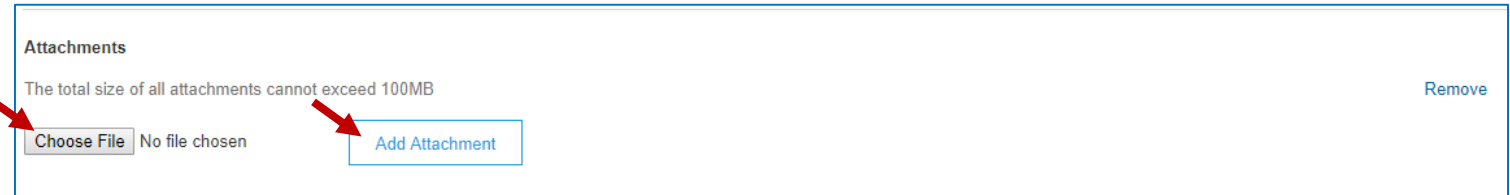

#### 10. **Line Items**

a. To Invoice in **full**, the quantity and cost will automatically populate from the Purchase Order – leave as is.

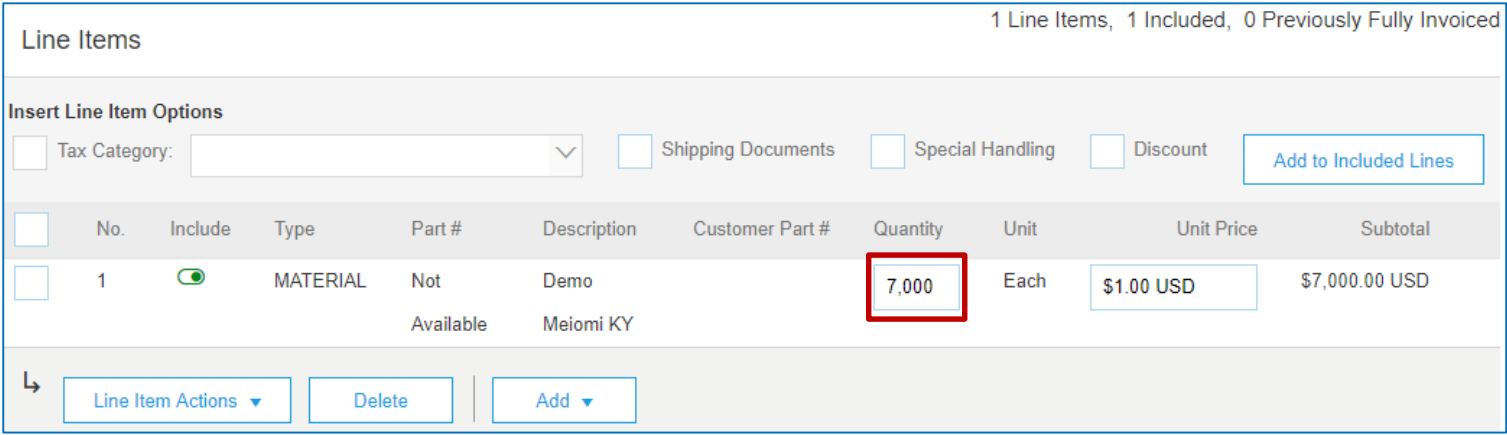

b. To invoice **partial**, you can edit the quantity to reflect the amount you would like to Invoice then select **Update.**

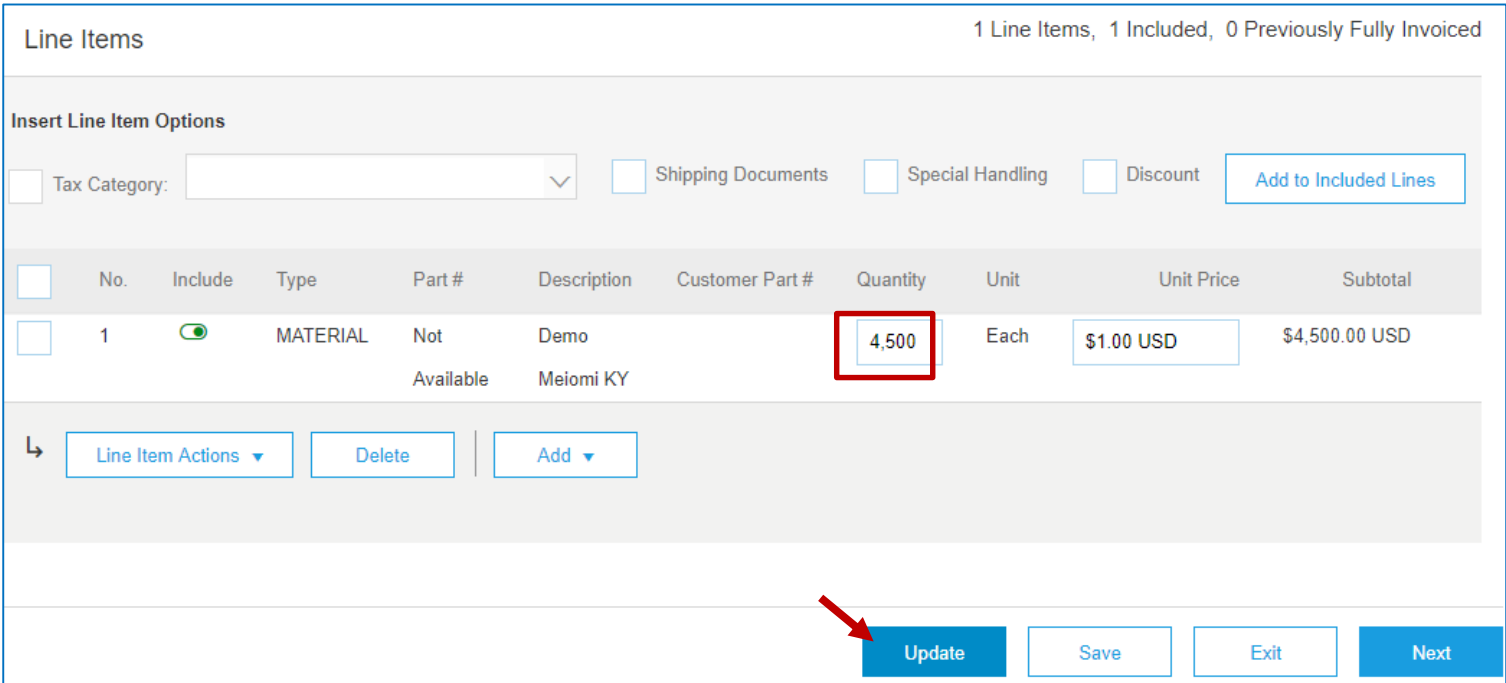

**Note:** If you have *multiple line items,* you can click on the **Include** "toggle" to select which items you would like to include in the invoice and which items you do not.

| No.            | Include   | Type            | Part#            | Description              | Customer Part # | Quantity | Unit | <b>Unit Price</b> | Subtotal       |
|----------------|-----------|-----------------|------------------|--------------------------|-----------------|----------|------|-------------------|----------------|
|                | $\bullet$ | <b>MATERIAL</b> | Not<br>Available | <b>Tshirts</b><br>Medium |                 | 100      | Each | \$20.00 USD       | \$2,000.00 USD |
| $\overline{2}$ | $\bullet$ | <b>MATERIAL</b> | Not<br>Available | <b>Tshirts</b><br>Large  |                 | 50       | Each | \$20.00 USD       | \$1,000.00 USD |
| 3              | $\bullet$ | <b>MATERIAL</b> | Not<br>Available | Mouse<br>pads            |                 | 0        | Each | \$12.00 USD       | \$0 USD        |

6

### 10. **Line Items continued**

- c. You also have the ability to add attachments to each line item.
	- "Check" the line item
	- Click on **Line Item Actions**

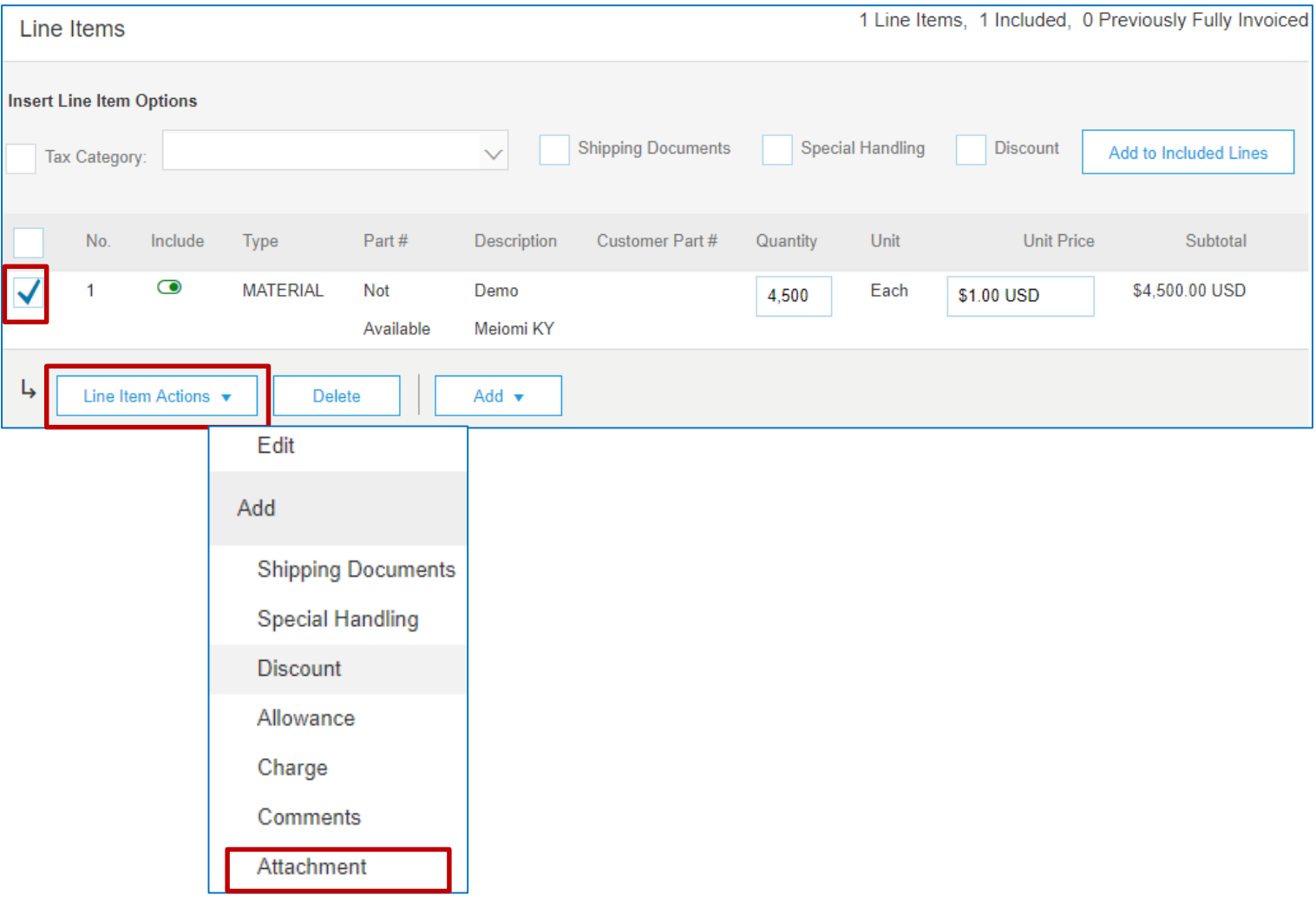

11. Once your Invoice is complete, click **Next** at the bottom right of the screen

12. A Summary of the Invoice will display, please review the invoice and once approved, click on **Submit.** The Invoice has been sent.